# **BAB V**

# **IMPLEMENTASI DAN PENGUJIAN SISTEM**

#### **5.1 IMPLEMENTASI SISTEM**

Implementasi program adalah tahap menterjemahkan rancangan yang dibuat kedalam bentuk perangkat lunak/sistem yang dibutuhkan. Implementasi dilakukan dengan menggunakan PHP dan MySQL Server , dan *software* Dreamweaver, XAMPP dan *browser* (*firefox, chrome*, dll).. Adapun hasil rancangan hasil implementasi dari sistem dapat dilihat sebagai berikut :

1. Halaman Tampilan Menu Utama

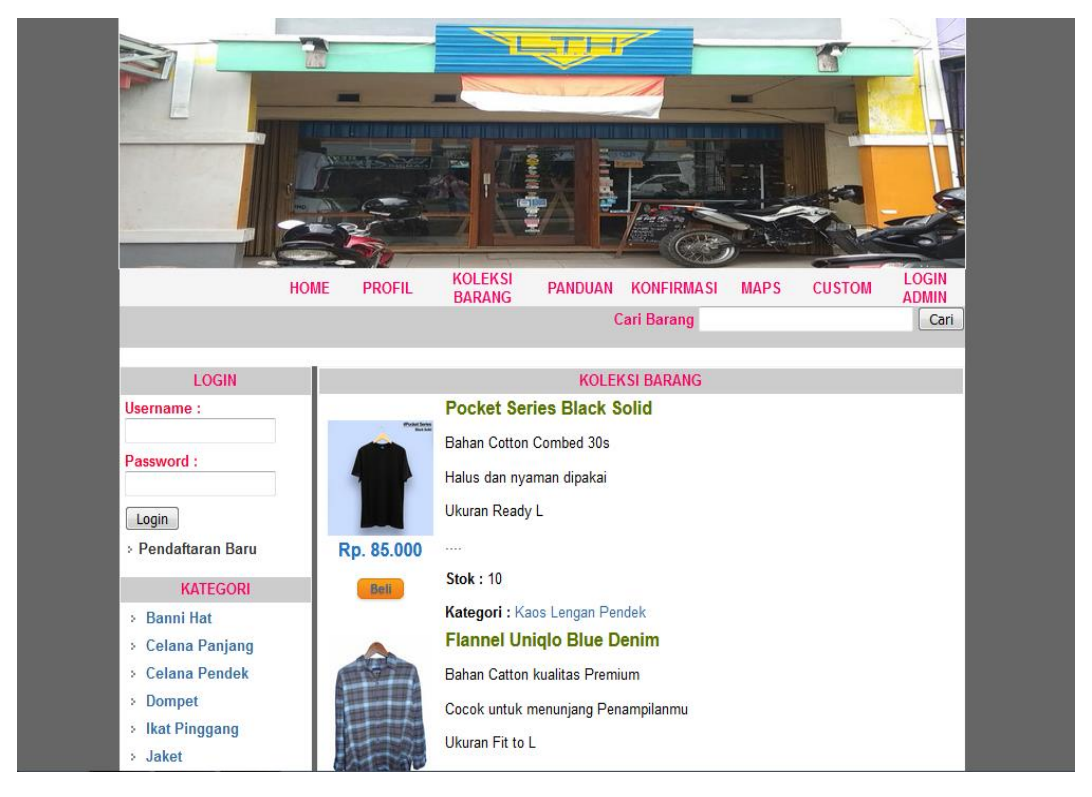

**Gambar 5.1 Halaman Menu Utama**

Pada gambar 5.1 halaman yang merupakan hasil rancangan pada gambar 4.22, beranda utama ketika pelanggan pertama kali mengakses web.

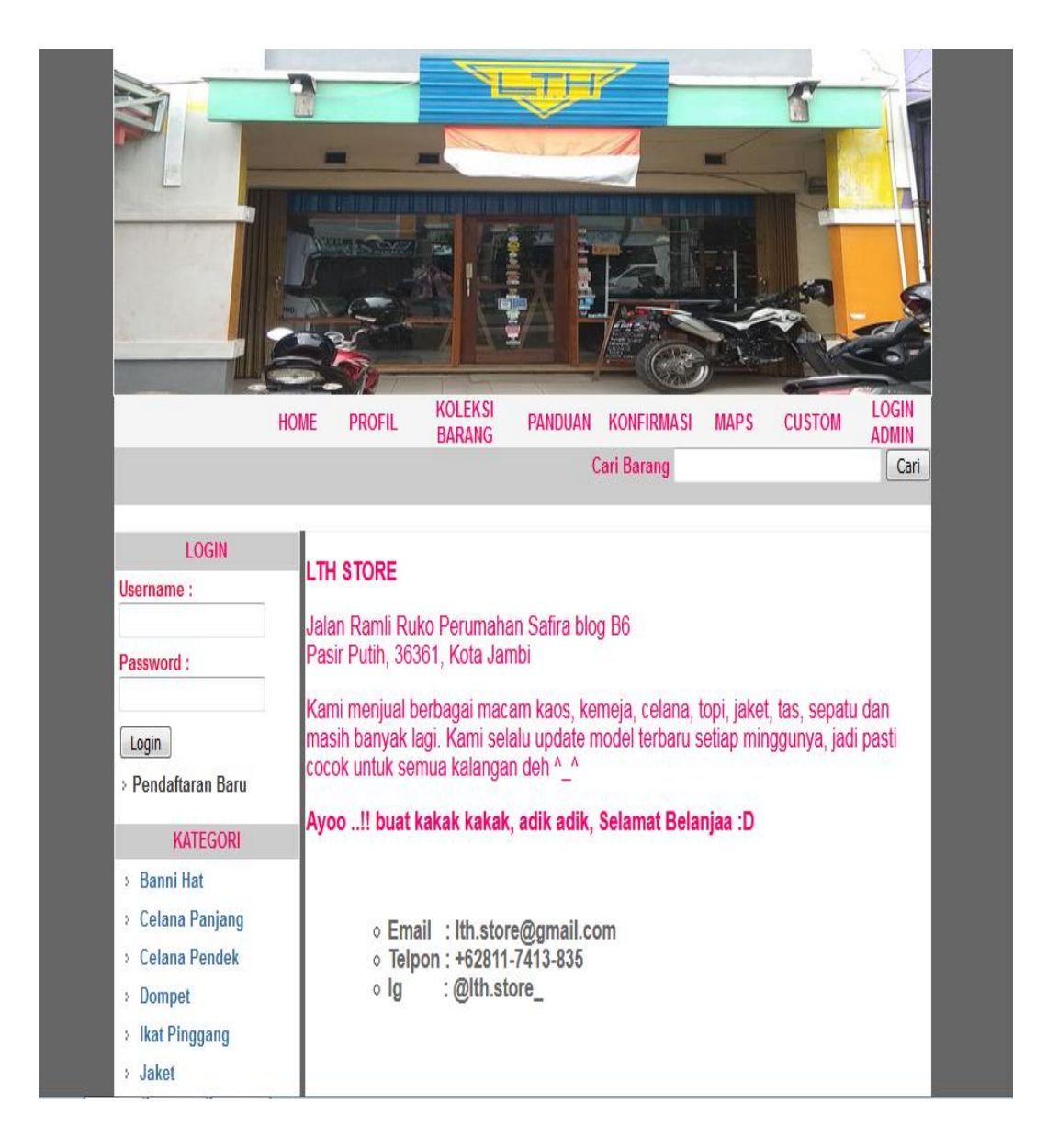

**Gambar 5.2 Halaman Tampilan Profil**

Pada gambar 5.2 merupakan halaman profil dari distro LTH Store yang merupakan hasil rancangan dari gambar 4.23, dimana isi dari halaman ini menampilkan alamat serta contact yang bisa dihubungi. Sehingga pelanggan dapat mengetahui secara singkat profil dari distro LTH Store tersebut.

# 3. Halaman Tampilan Panduan

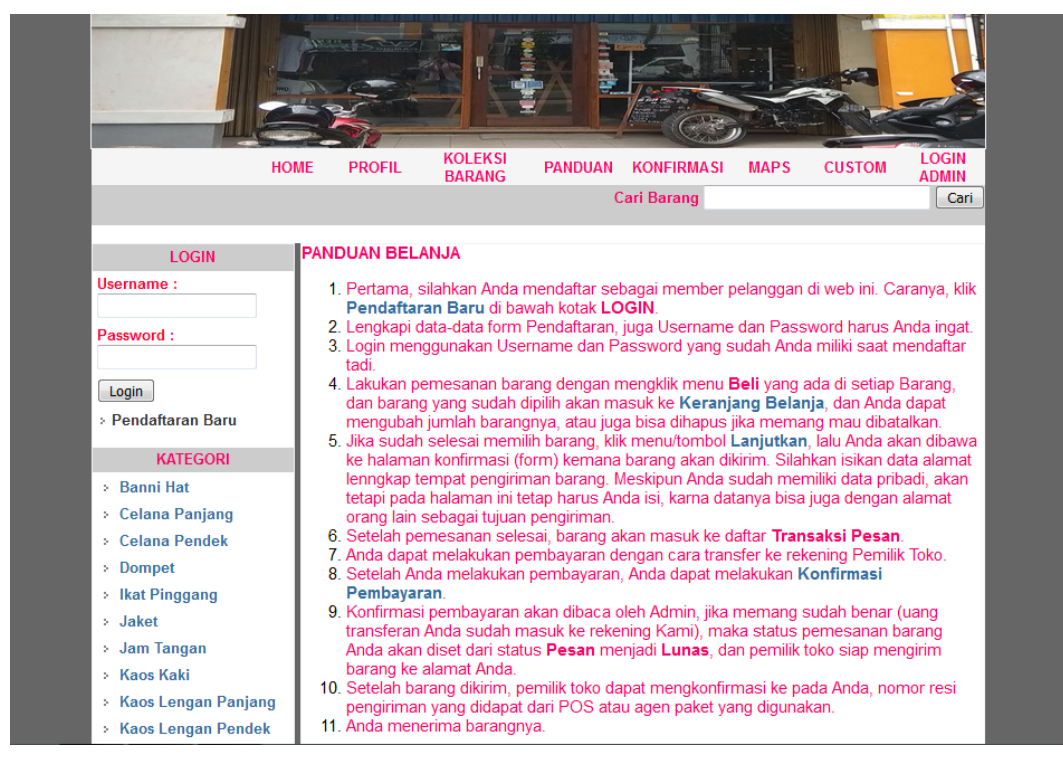

**Gambar 5.3 Halaman Tampilan Panduan**

Pada gambar 5.3 merupakan halaman Panduan yang merupakan hasil rancangan dari gambar 4.24, dimana isi dari halaman ini menampilkan bagaimana cara melakukan transaksi pemesanan produk.

4. Halaman Tampilan Konfirmasi

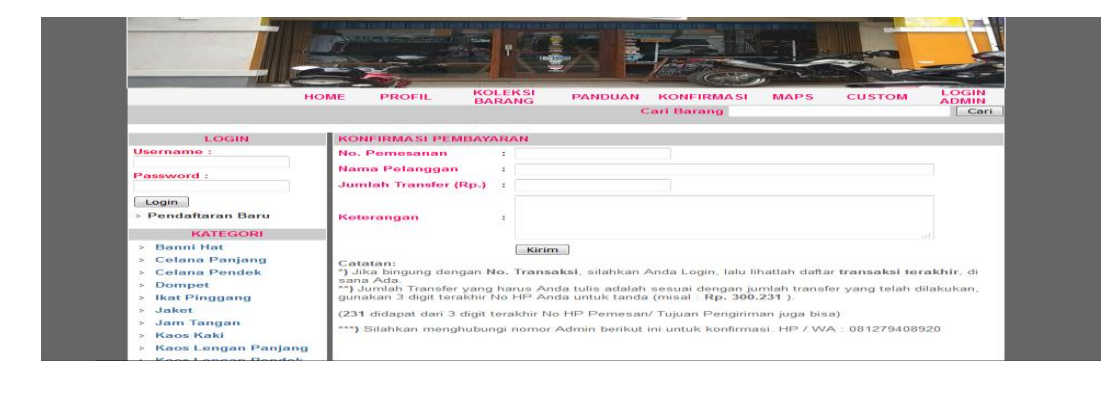

**Gambar 5.4 Halaman Tampilan Konfirmasi** 

Pada gambar 5.4 merupakan halaman Tampilan Konfirmasi yang merupakan hasil rancangan dari gambar 4.25, dimana isi dari halaman ini menampilkan bagaimana cara melakukan konfirmasi pembayaran pelanggan.

5. Halaman Tampilan Pendaftaran Pelanggan

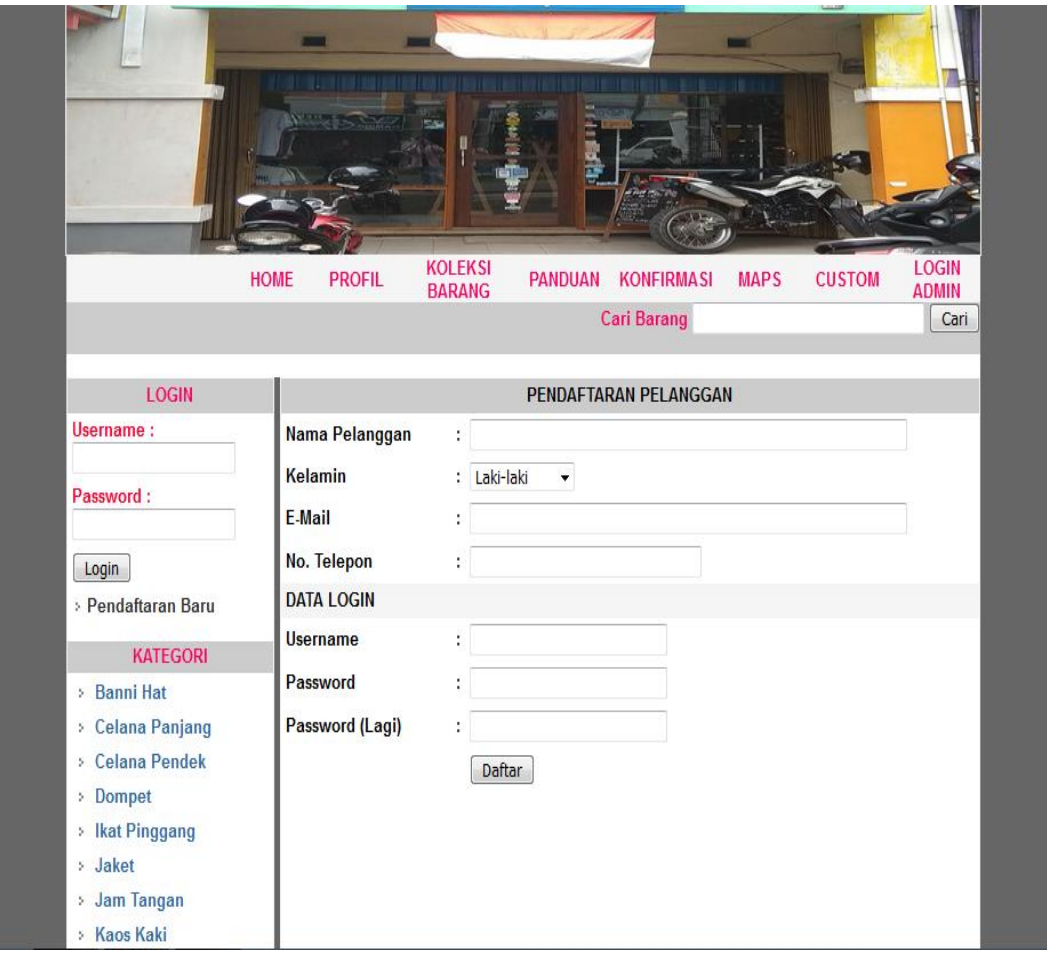

# **Gambar 5.5 Halaman Tampilan Pendaftaran Pelanggan**

Pada gambar 5.5 merupakan halaman pendaftaran pelanggan yang merupakan hasil rancangan dari gambar 4.26, dimana isi dari halaman ini menampilkan tentang cara pendaftaran pelanggan baru pada Distro LTH Store.

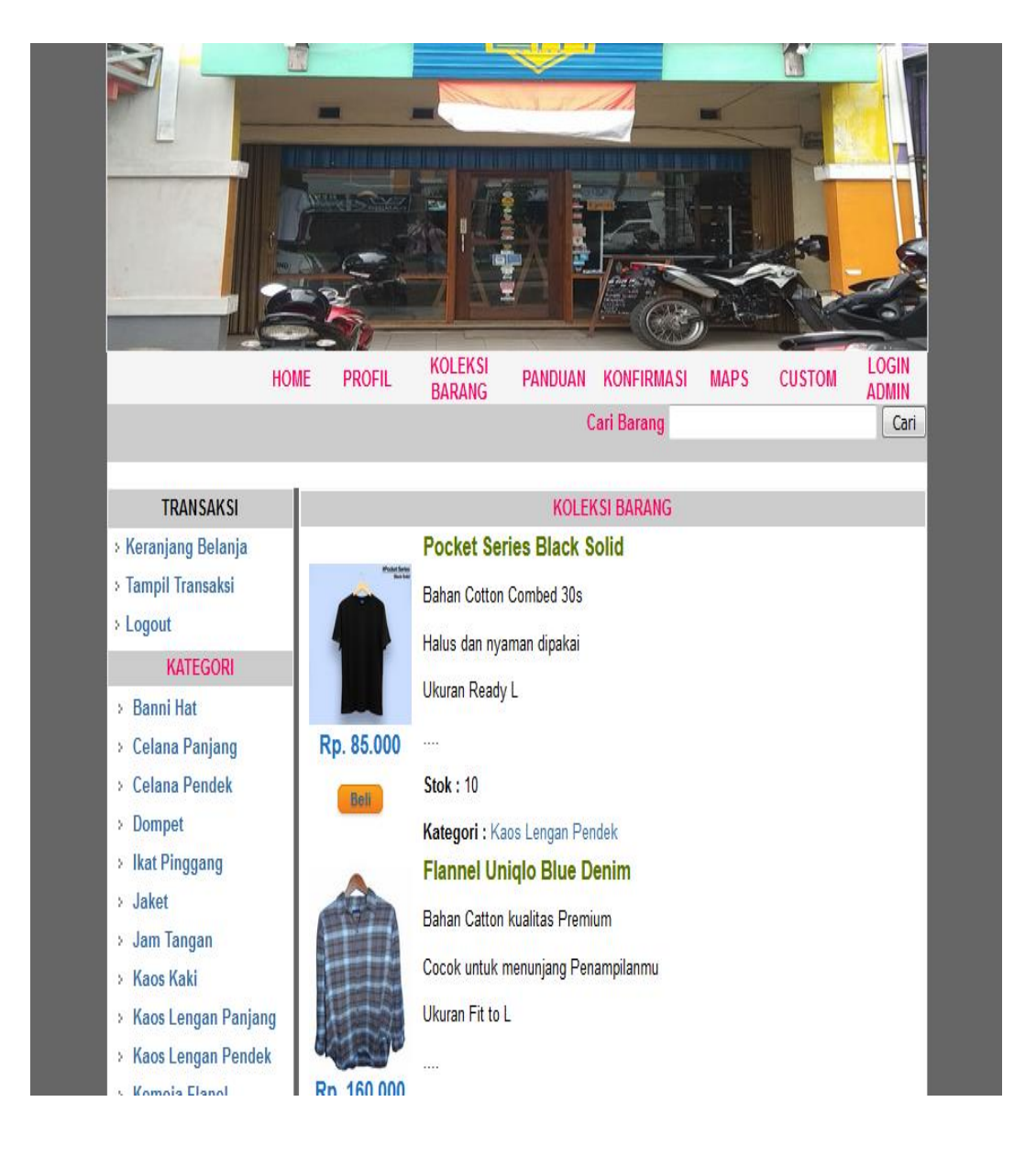

## 6. Halaman Tampilan Setelah Pelanggan Login

## **Gambar 5.6 Halaman Tampilan Setelah Pelanggan Login**

Pada gambar 5.6 merupakan halaman setelah pelanggan login yang merupakan hasil rancangan dari gambar 4.27, dimana isi dari halaman ini menampilkan halaman utama dan koleksi barang yang ada pada Distro LTH Store.

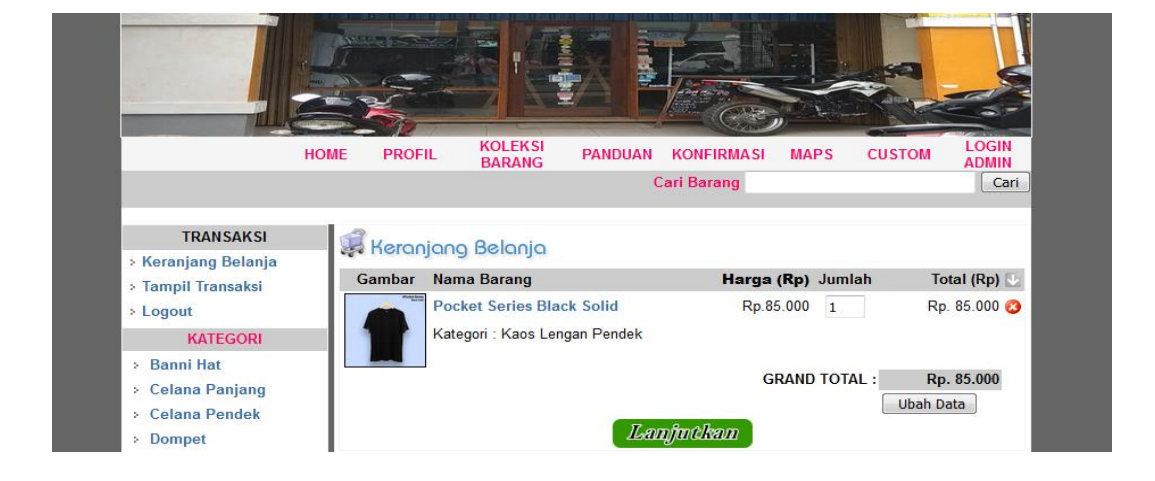

# 7. Halaman Tampilan Transaksi Pelanggan

# **Gambar 5.7 Halaman Tampilan Transaksi Pelanggan**

Pada gambar 5.7 merupakan halaman transaksi pelanggan yang merupakan hasil rancangan dari gambar 4.28, dimana isi dari halaman ini menampilkan barang-barang apa saja yang sudah di pilih untuk di beli beserta total biayanya.

**KOLEKSI**<br>BARANG PANDUAN KONFIRMASI **CUSTOM** HOME PROFIL **MAPS** ADMIN **Carl Barang**  $\sqrt{a}$ TRANSAKSI KONFIRMA SI BELANJA > Keranjang Belanja<br>> Tampil Transaksi No Nama Barang Harga (Rp) Juml Total (Rp) 1 Pocket Series Black Solid Rn 85,000 Rn 85.000 GRAND TOTAL BELANJA Rp. 85.00 **Logout** KATEGORI ALAMAT TUJUAN PENGIRIMAN BARANG **Banni Hat** Celana Panjang Nama Penerima Celana Pendek **Alamat Tujuan: :** > Dompet Ikat Pinggang **Provinsi Tujuan**  $\cdot$ » Jaket Kota Tujuan **Jam Tangan** Kode Pos \* (diisi minimal/max 5 digit) **Kaos Kaki** No. Telepon **Kaos Lengan Panjang** Kaos Lengan Pendek Simpan & Lanjutkan Transaksi

### 8. Halaman Tampilan Konfirmasi Alamat Pengiriman

**Gambar 5.8 Halaman Tampilan Konfirmasi Alamat Pengiriman**

Pada gambar 5.8 merupakan halaman konfirmasi alamat pengiriman yang merupakan hasil rancangan dari gambar 4.29, dimana isi dari halaman ini menampilkan tujuan pengiriman barang yang sudah di pilih untuk di beli beserta total biayanya.

9. Halaman Tampilan Maps

| <b>LOGIN</b><br><b>Username:</b>                               | <b>Alamat Kami</b>                                                                                                    |                                   |  |  |  |
|----------------------------------------------------------------|----------------------------------------------------------------------------------------------------|-----------------------------------|--|--|--|
| Password:                                                      | LTH.STORE                                                                                                    |                                   |  |  |  |
| Login<br><b>&gt; Pendaftaran Baru</b>                          | Ruko Perumahan Safira, Jl. Kopral<br><b>Rute</b><br>Perumahan Jaya<br>Ramli, Pasir Putih, Kec. Jambi Sel.,<br>$+54$<br>Kota Jambi, Jambi 36135<br>4.6 ***** 37 review |                                   |  |  |  |
| <b>KATEGORI</b>                                                | JL BLA, Icartani<br>Lihat peta lebih besar                                                                                                    |                                   |  |  |  |
| > Banni Hat<br>> Celana Panjang<br><b>Celana</b> Pendek        | A RE-Factor<br>CTOR <sub>121</sub><br><b>AMBI</b>                                                                                                    | <b>Rumab</b> Makar<br>Cempaka Sai |  |  |  |
| > Dompet<br>Ikat Pinggang<br>$^{+}$                            | a jambi<br><b>I TH STORE</b><br><b>STATISTICS</b><br>JI. Koprat Barruz<br>JI. Kopral Barrett                                                                          | Masjid Babusalam                  |  |  |  |
| .laket<br>$\sim$<br>Jam Tangan<br>$2\pi$<br>Kans Kaki<br>. But | $-$<br>Sekolah Menengah.<br>Kejuruan Pelita Raya<br>Pasir Putih                                                                                                    | Kantor DJARUM Jam                 |  |  |  |
| Kaos Lengan Panjang<br>$2-$                                    | <b>VARE</b>                                                                                                    |                                   |  |  |  |
| Kaos Lengan Pendek<br>$\sim$                                   | Yamaha Panca Motor<br>Simpang Candra                                                                                                    | SDP<br>$3 - 1$                    |  |  |  |
| Kemeja Flanet<br>$^{2}$                                        | UPTD Balai Pengujian                                                                                                    | $-1$                              |  |  |  |
| Kemeja Motif<br>$\sim$                                         | Pasar Kito                                                                                                    |                                   |  |  |  |
| Pomade<br>The Corporation                                      | Google                                                                                                    |                                   |  |  |  |
| Sendal<br>$\sim$<br>Sepatu                                     | Data peta @2020<br>Syarat Penggunaan Laporkan kesalahan peta                                                                                                    |                                   |  |  |  |
| $\sim$<br>Tas<br>$\Sigma$                                      |                                                                                                    |                                   |  |  |  |
| Topi<br>m.                                                     |                                                                                                    |                                   |  |  |  |

**Gambar 5.9 Halaman Tampilan Maps**

Pada gambar 5.9 merupakan halaman tampilan maps yang merupakan hasil rancangan dari gambar 4.30, dimana isi dari halaman ini menampilkan maps ke alamat toko yang terhubung angsung dengan Google Maps.

10. Halaman Tampilan Custom

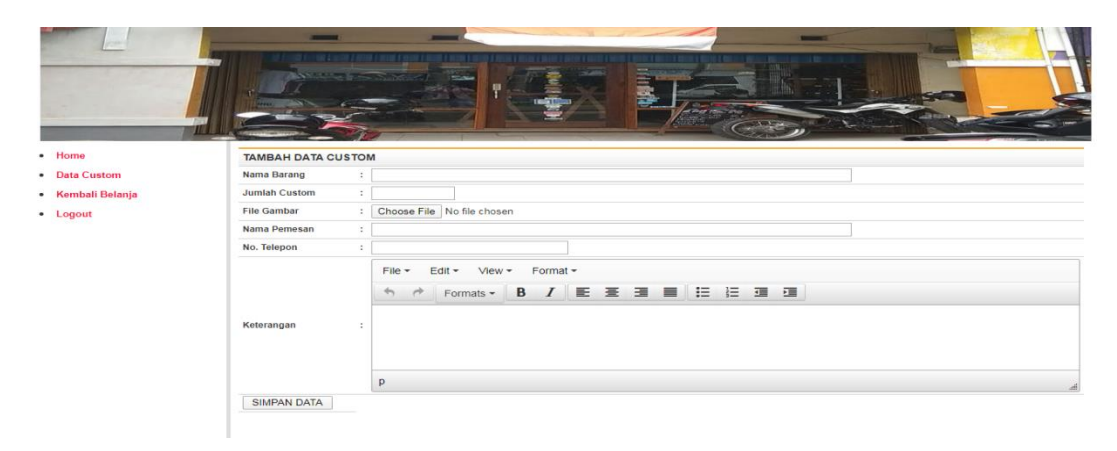

**Gambar 5.10 Halaman Tampilan Custom**

Pada gambar 5.10 merupakan halaman tampilan custom yang merupakan hasil rancangan dari gambar 4.31, dimana isi dari halaman ini menampilkan detil barang yang telah di desain sendiri oleh pelanggan dengan cara mengupload.

# 11. Halaman Tampilan Login Admin

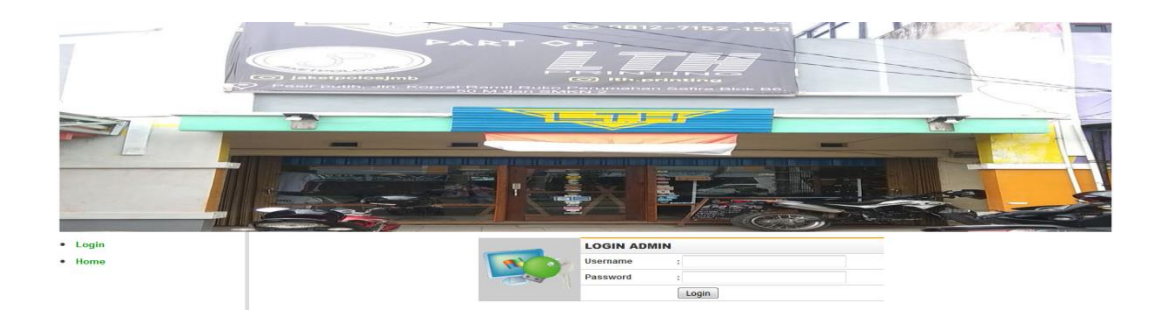

## **Gambar 5.11 Halaman Tampilan Login Admin**

Pada gambar 5.11 merupakan halaman form konfirmasi pembayaran yang merupakan hasil rancangan dari gambar 4.32, dimana isi dari halaman ini menampilkan lagin admin dengan memasukkan username dan password.

12. Halaman Tampilan Setelah Admin Login

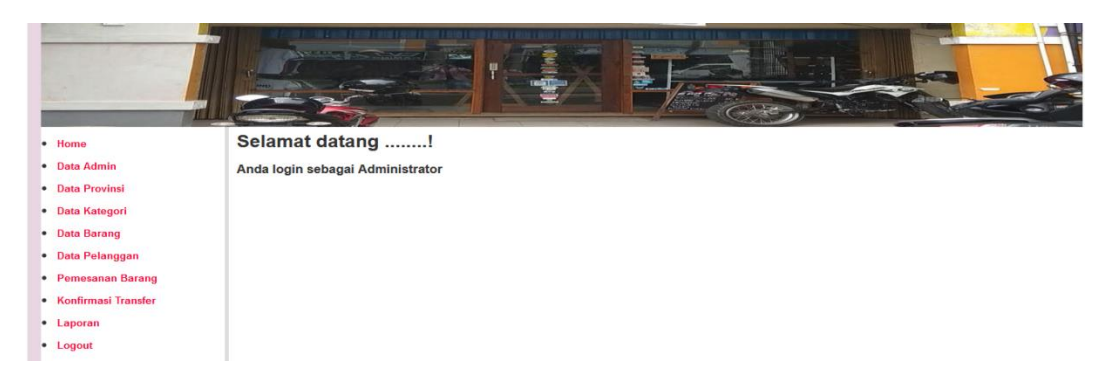

**Gambar 5.12 Halaman Tampilan Setelah Login Admin** 

Pada gambar 5.12 merupakan halaman setelah login admin yang merupakan hasil rancangan dari gambar 4.33, dimana isi dari halaman ini menampilkan hak yang dapat diakses oleh admin.

# 13. Halaman Tampilan Data Admin

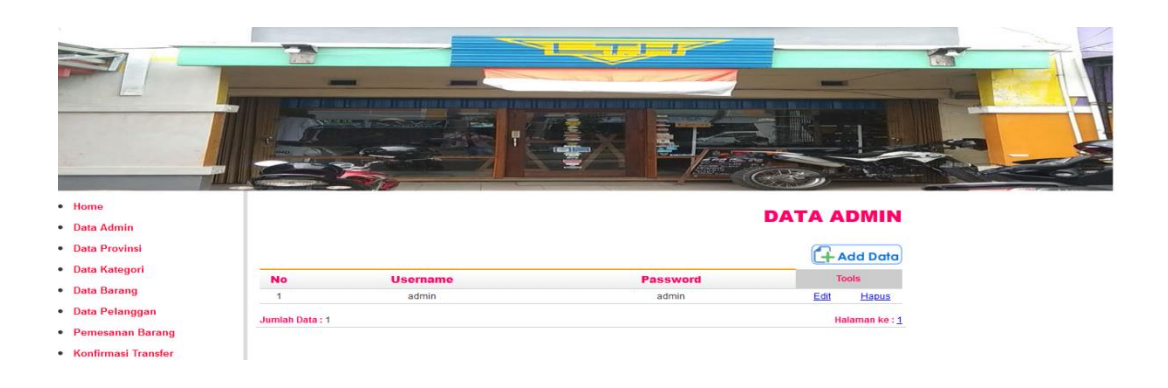

### **Gambar 5.13 Halaman Tampilan Data Admin**

Pada gambar 5.13 merupakan halaman tampilan data admin yang merupakan hasil rancangan dari gambar 4.34, dimana isi dari halaman ini menampilkan jumlah admin yang dapat mengelola web ini.

#### 14. Halaman Tampilan Data Provinsi

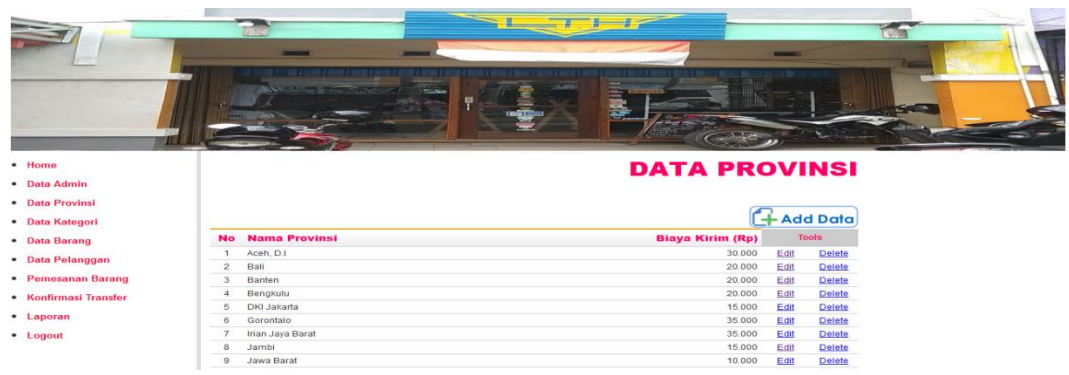

**Gambar 5.14 Halaman Tampilan Data Provinsi**

Pada gambar 5.14 merupakan halaman tampilan data provinsi yang merupakan hasil rancangan dari gambar 4.35, dimana isi dari halaman ini menampilkan seluruh provinsi beserta biaya kirim per provinsi.

15. Halaman Tampilan Data Kategori

|                       |                          | $-$                 | <b>CONTRACT</b> | all Shaw             |      |                 |  |
|-----------------------|--------------------------|---------------------|-----------------|----------------------|------|-----------------|--|
| $\bullet$ Home        |                          |                     |                 | <b>DATA KATEGORI</b> |      |                 |  |
| · Data Admin          |                          |                     |                 |                      |      |                 |  |
| · Data Provinsi       |                          |                     |                 |                      |      |                 |  |
| · Data Kategori       |                          |                     |                 |                      |      | <b>Add Data</b> |  |
| · Data Barang         | <b>No</b>                | Nama Kategori       |                 |                      |      | Tools           |  |
| · Data Pelanggan      |                          | Banni Hat           |                 |                      | Edit | <b>Delete</b>   |  |
|                       | $\overline{z}$           | Celana Panjang      |                 |                      | Edit | <b>Delete</b>   |  |
| • Pemesanan Barang    | $\lambda$                | Celana Pendek       |                 |                      | Edit | Delete          |  |
| • Konfirmasi Transfer | $\boldsymbol{A}$         | Dompet              |                 |                      | Edit | Delete          |  |
|                       | 5                        | Ikat Pinggang       |                 |                      | Edit | Delete          |  |
| • Laporan             | 6                        | Jaket               |                 |                      | Edit | Delete          |  |
| · Logout              | $\overline{\phantom{a}}$ | Jam Tangan          |                 |                      | Edit | Delete          |  |
|                       | 8                        | Kaos Kaki           |                 |                      | Edit | Delete          |  |
|                       | $\Omega$                 | Kaos Lengan Panjang |                 |                      | Edit | Delete          |  |
|                       | 10                       | Kaos Lengan Pendek  |                 |                      | Edit | <b>Delete</b>   |  |
|                       | 11                       | Kemeja Flanel       |                 |                      | Edit | Delete          |  |
|                       | 12                       | Kemeja Motif        |                 |                      | Edit | <b>Delete</b>   |  |
|                       | 13                       | Pomade              |                 |                      | Edit | Delete          |  |
|                       | 14                       | Sendal              |                 |                      | Edit | Delete          |  |
|                       | 15                       | Sepatu              |                 |                      | Edit | Delete          |  |
|                       | 16                       | Tas                 |                 |                      | Edit | Delete          |  |

**Gambar 5.15 Halaman Tampilan Data Kategori**

Pada gambar 5.15 merupakan halaman tampilan data kategori yang merupakan hasil rancangan dari gambar 4.36, dimana isi dari halaman ini menampilkan daftar kategori barang yang dijual pada distro LTH Store .

16. Halaman Tampilan Data Barang

|                                 |                 |              | <b>Bally Triban</b>            |                    |                                              |      |                   |
|---------------------------------|-----------------|--------------|--------------------------------|--------------------|----------------------------------------------|------|-------------------|
| · Home                          |                 |              |                                |                    | <b>College College</b><br><b>DATA BARANG</b> |      |                   |
| · Data Admin<br>· Data Provinsi |                 |              |                                |                    |                                              |      | <b>4</b> Add Data |
| · Data Kategori                 |                 | No Kode      | <b>Nama Barang</b>             | <b>Stok</b>        | Harga (Rp)                                   |      | Tools             |
| · Data Barang                   | и               | B0001        | Pocket Series Black Solid      | 10                 | 85,000                                       | Edit | Delete            |
| · Data Pelanggan                | $\overline{a}$  | <b>B0002</b> | Flannel Uniglo Blue Denim      | $\mathbf{8}$       | 160.000                                      | Edit | <b>Delete</b>     |
|                                 | $\mathcal{R}$   | B0003        | Kemeja Motif Black Gold Flower | $\overline{A}$     | 150,000                                      | Edit | Delete            |
| · Pemesanan Barang              | $\Delta$        | 80004        | Topi Bloodz Navy               | 9                  | 55,000                                       | Edit | Delete            |
| • Konfirmasi Transfer           | $\overline{5}$  | 80005        | Converse 70s Field Surplus Hi  | B                  | 350,000                                      | Edit | <b>Delete</b>     |
|                                 | $\sim$          | <b>B0006</b> | Hoodie White Full Flower       |                    | 160,000                                      | Edit | Delete            |
| · Laporan                       |                 | 80007        | Screwed Galaxy Series          | 6                  | 145.000                                      | Edit | <b>Delete</b>     |
| • Logout                        | 8               | <b>B0008</b> | Chinos Navy Premium            | $\overline{z}$     | 150.000                                      | Edit | Delete            |
|                                 | $\Omega$        | <b>B0009</b> | Stavcoolsocks Lenz             | $\mathbf{9}$       | 95.000                                       | Edit | <b>Delete</b>     |
|                                 |                 | <b>B0010</b> | Zirit                          | 6                  | 170,000                                      | Edit | <b>Delete</b>     |
|                                 | 10              | <b>B0011</b> | <b>Teal Solid Maroon</b>       |                    | 90.000                                       |      |                   |
|                                 | 11              | R0012        |                                | $\mathbf{9}$<br>B. |                                              | Edit | Delete            |
|                                 | 12              |              | Teal Solid Navy                |                    | 90.000                                       | Edit | <b>Delete</b>     |
|                                 | 13 <sub>1</sub> | B0013        | <b>Teal Triton Navy Blue</b>   | B                  | 90.000                                       | Edit | Delete            |
|                                 | 14              | B0014        | Royal Misty                    | $\overline{z}$     | 90.000                                       | Edit | Delete            |
|                                 | 15              | 80015        | Teal Troton Maroon             | 5                  | 90.000                                       | Edit | <b>Delete</b>     |
|                                 | 16              | B0016        | <b>Teal Solid Black</b>        |                    | 90.000                                       | Edit | <b>Delete</b>     |
|                                 | 17              | B0017        | Pocket Series Denim Misty      | $\overline{R}$     | 80,000                                       | Edit | Delete            |

**Gambar 5.16 Halaman Tampilan Data Barang**

Pada gambar 5.16 merupakan halaman tampilan data barang yang merupakan hasil rancangan dari gambar 4.37, dimana isi dari halaman ini menampilkan daftar nama barang beserta stok barang.

### 17. Halaman Tampilan Data Pelanggan

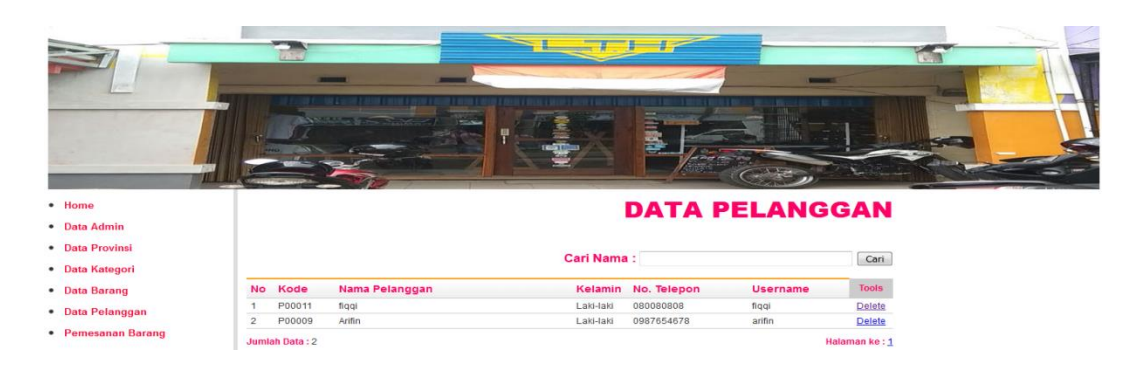

**Gambar 5.17 Halaman Tampilan Data Pelanggan** 

Pada gambar 5.17 merupakan halaman tampilan data pelanggan yang merupakan hasil rancangan dari gambar 4.38, dimana isi dari halaman ini menampilkan daftar nama pelanggan dan data diri yang telah mendaftar .

## 18. Halaman Tampilan Pemesanan Barang

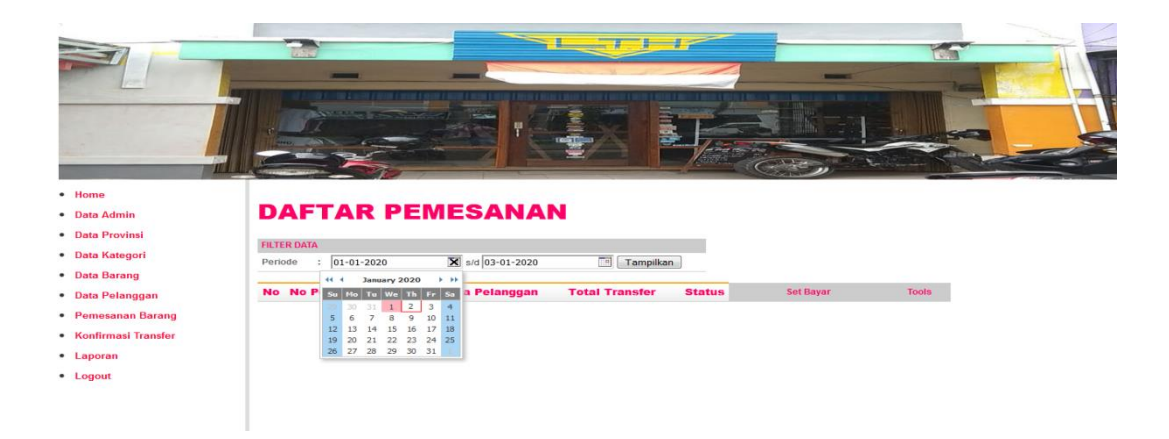

**Gambar 5.18 Halaman Tampilan Pemesanan Barang** 

Pada gambar 5.18 merupakan halaman tampilan pemesanan barang yang belum dikonfirmasi yang merupakan hasil rancangan dari gambar 4.39, dimana isi dari halaman ini menampilkan daftar pemesanan barang.

# 19. Halaman Tampilan Struk Transaksi pemesanan

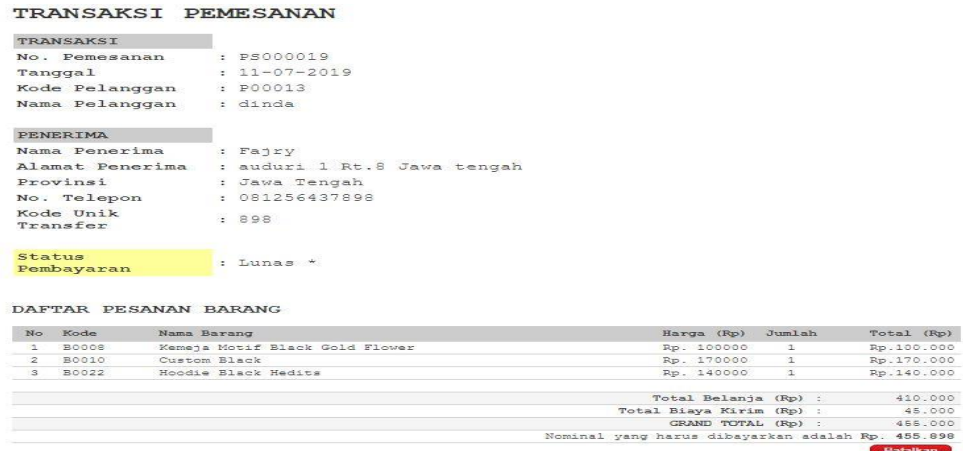

#### **Gambar 5.19 Halaman Tampilan Struk Transaksi Pemesanan**

Pada gambar 5.19 merupakan halaman tampilan struk transaksi pemesanan yang merupakan hasil rancangan dari gambar 4.40, dimana isi dari halaman ini menampilkan form transaksi yang diverifikasi oleh admin.

### 20. Halaman Tampilan Daftar Pemesanan

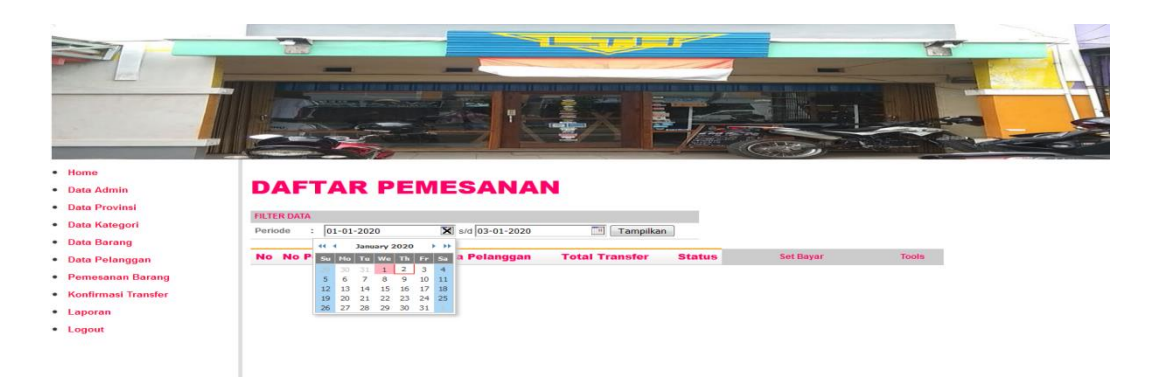

**Gambar 5.20 Halaman Tampilan Daftar Pemesanan**

Pada gambar 5.20 merupakan halaman tampilan daftar pemesanan yang telah dikonfirmasi yang merupakan hasil rancangan dari gambar 4.41, dimana isi dari halaman ini menampilkan daftar pemesanan setelah dikonfirmasi.

# 21. Halaman Tampilan Konfirmasi Transfer

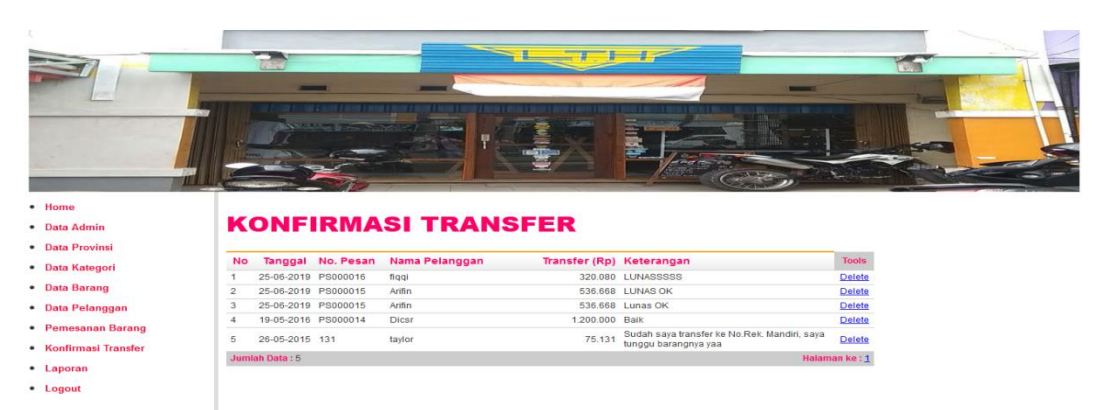

**Gambar 5.21 Halaman Tampilan Konfirmasi Transfer**

Pada gambar 5.21 merupakan halaman tampilan konfirmasi transfer yang merupakan hasil rancangan dari gambar 4.42, dimana isi dari halaman ini menampilkan pesan dari pelanggan yang telah melakukan transfer pembayaran.

# 22. Halaman Tampilan Laporan Data Barang

|                       |                |                        | __<br>_<br><b>SEARCH THE STATISTICS</b><br><b>PAGE</b> | <b>GONT The Co</b><br><b>Killed Houston</b> | $-$         |            |  |
|-----------------------|----------------|------------------------|--------------------------------------------------------|---------------------------------------------|-------------|------------|--|
| · Home                |                |                        |                                                        |                                             |             |            |  |
| · Data Admin          |                |                        | <b>LAPORAN DATA BARANG</b>                             |                                             |             |            |  |
| · Data Provinsi       |                |                        |                                                        |                                             |             |            |  |
| · Data Kategori       |                | <b>KATEGORI BARANG</b> |                                                        |                                             |             |            |  |
|                       | Pilih Kategori |                        | v Tampilkan<br>$\cdots$                                |                                             |             |            |  |
| · Data Barang         | <b>No</b>      | Kode                   | Nama Barang                                            | <b>Stok</b>                                 | H Modal(Rp) | H Jual(Rp) |  |
| · Data Pelanggan      |                | B0001                  | Pocket Series Black Solid                              | $\overline{7}$                              | 55.000      | 85.000     |  |
| • Pemesanan Barang    | $\overline{c}$ | B0002                  | Flannel Uniglo Blue Denim                              | 8                                           | 120.000     | 160,000    |  |
|                       | 3              | B0003                  | Kemeja Motif Black Gold Flower                         | $\boldsymbol{A}$                            | 90,000      | 150,000    |  |
| · Konfirmasi Transfer | $\overline{A}$ | <b>B0004</b>           | Topi Bloodz Navy                                       | $^{\circ}$                                  | 30,000      | 55.000     |  |
| · Laporan             | 5              | <b>B0005</b>           | Converse 70s Field Surplus Hi                          | $^{\circ}$                                  | 200,000     | 350.000    |  |
|                       | 6              | <b>B0006</b>           | Hoodie White Full Flower                               | $\boldsymbol{A}$                            | 80,000      | 160,000    |  |
| · Logout              | $\overline{7}$ | <b>B0007</b>           | Screwed Galaxy Series                                  | 6                                           | 15,000      | 145,000    |  |
|                       | 8              | <b>B0008</b>           | Chinos Navy Premium                                    | 6                                           | 100,000     | 150,000    |  |
|                       | $\Omega$       | <b>B0009</b>           | Stavcoolsocks Lenz                                     | $\circ$                                     | 50,000      | 95,000     |  |
|                       | 10             | B0010                  | Zirit                                                  | $_{\rm 6}$                                  | 80,000      | 170,000    |  |
|                       | 11             | B0011                  | Teal Solid Maroon                                      | $\circ$                                     | 45,000      | 90.000     |  |
|                       |                | B0012                  | Teal Solid Navy                                        | 6                                           | 45,000      | 90.000     |  |
|                       |                |                        |                                                        |                                             |             |            |  |
|                       | 12<br>13       | B0013                  | Teal Triton Navy Blue                                  | 8                                           | 45,000      | 90.000     |  |

**Gambar 5.22 Halaman Tampilan Laporan Data Barang** 

Pada gambar 5.22 merupakan halaman tampilan laporan data barang yang merupakan hasil rancangan dari gambar 4.43, dimana isi dari halaman ini menampilkan data barang mulai dari jumlah stok, modal, dan harga jual.

### 23. Halaman Tampilan Laporan Data Pelanggan

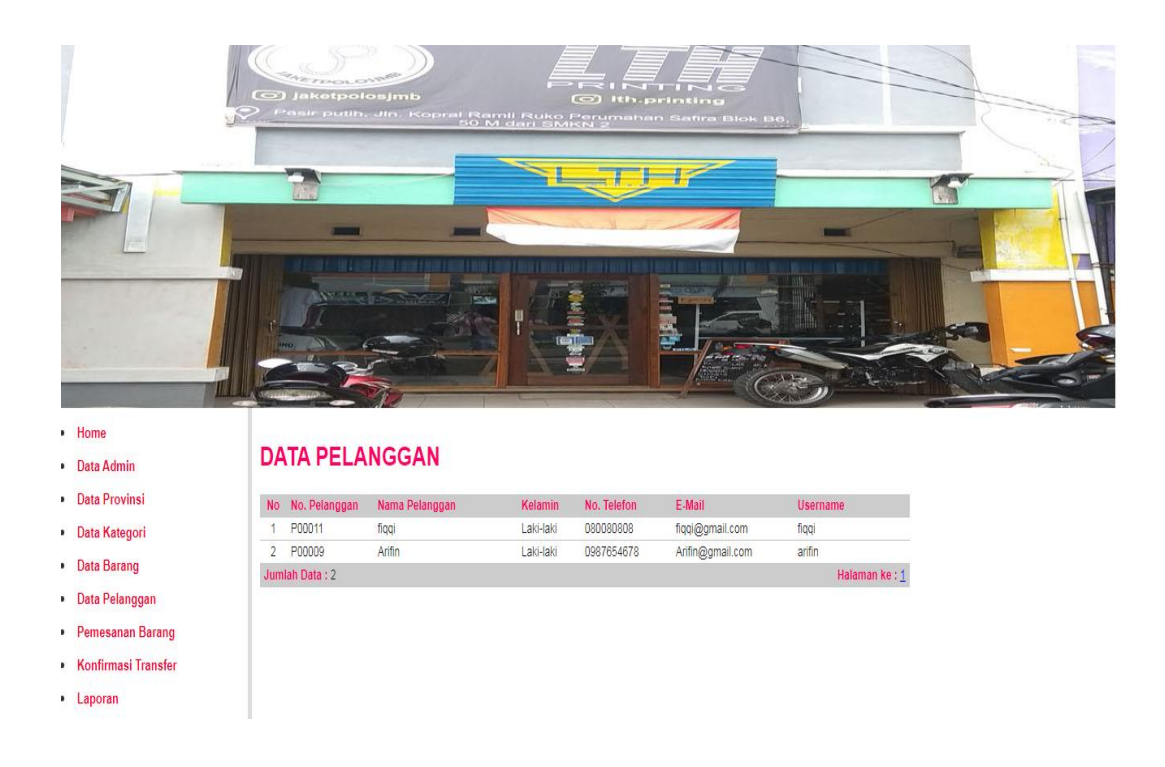

# **Gambar 5.23 Halaman Tampilan Laporan Data Pelanggan**

Pada gambar 5.23 merupakan halaman tampilan tambah data pelanggan yang merupakan hasil rancangan dari gambar 4.44, dimana isi dari halaman ini menampilkan form data diri pelanggan yang telah mendaftar.

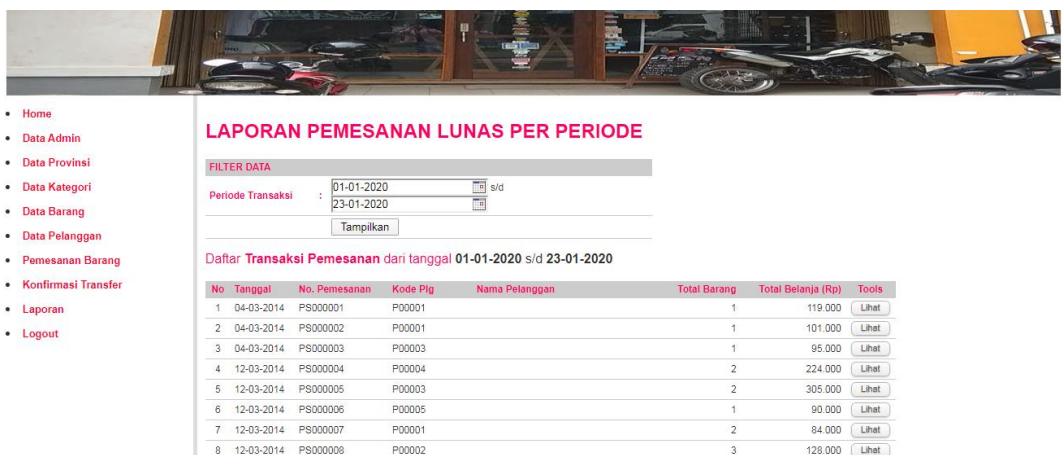

### 24. Halaman Tampilan Laporan Pemesanan Lunas Per Periode

**Gambar 5.24 Halaman Tampilan Laporan Pemesanan Lunas Per Periode**

 Pada gambar 5.24 merupakan halaman tampilan Laporan pemesanan lunas per periode yang merupakan hasil rancangan dari gambar 4.45, dimana isi dari halaman ini menampilkan form daftar transaksi per periode waktu tertentu.

### 25. Halaman Tampilan Laporan Pemesanan Lunas Per Tanggal

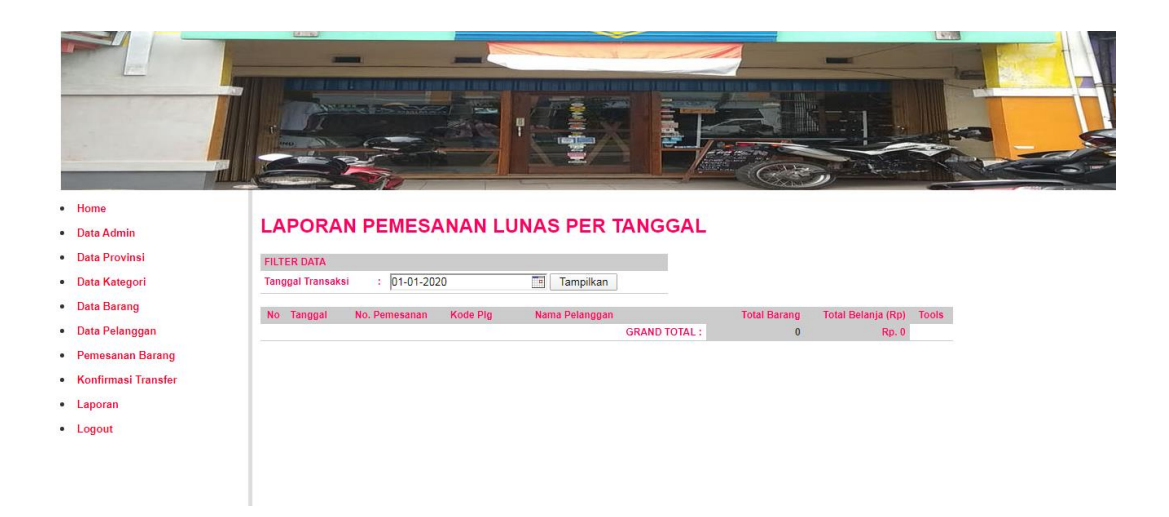

**Gambar 5.25 Halaman Tampilan Laporan Pemesanan Lunas Per Tanggal**

Pada gambar 5.25 merupakan halaman tampilan laporan pemesanan lunas per tanggal yang merupakan hasil rancangan dari gambar 4.46, dimana isi dari halaman ini menampilkan daftar transaksi yang terjadi setiap harinya.

26. Halaman Tampilan Laporan Pemesanan Masuk

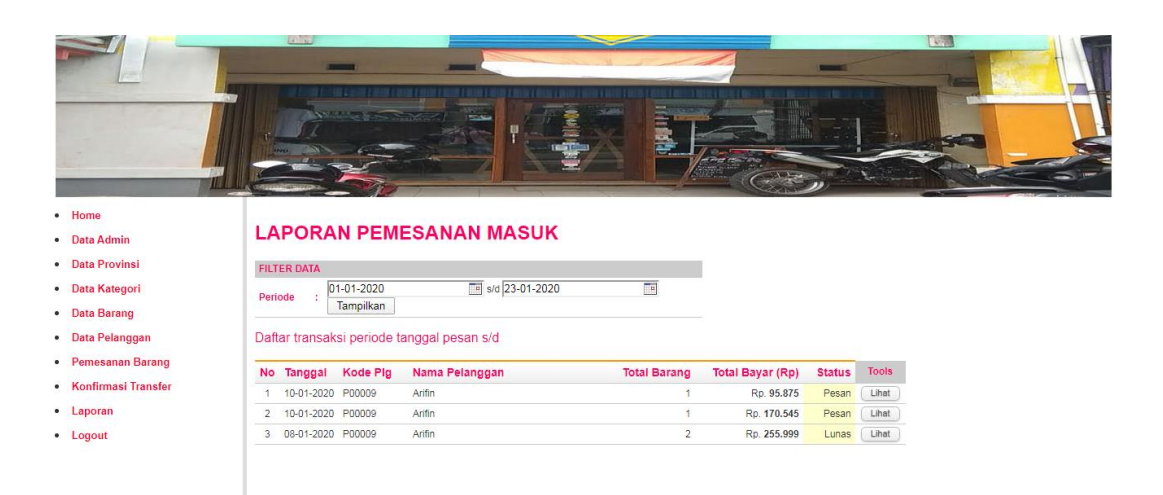

#### **Gambar 5.26 Halaman Tampilan Laporan Pemesanan Masuk**

Pada gambar 5.26 merupakan halaman tampilan laporan pemesanan masuk yang merupakan hasil rancangan dari gambar 4.47, dimana isi dari halaman ini menampilkan daftar taransaksi pemesanan pelanggan.

### **5.2 PENGUJIAN SISTEM**

Untuk mengetahui keberhasilan dari implementasi sistem yang telah dilakukan, maka penulis melakukan tahap pengujian terhadap sistem secara fungsional, yaitu dengan menggunakan metode *Unit Testing* yang difokuskan pada modul modul terkecil yang terdapat pada sistem, dan kemudian dilanjutkan dengan metode *Integrated Testing* yang menguji modul modul yang terdapat pada sistem secara keseluruhan.

# 1. Pengujian Perangkat

Hal yang pertama kali dilakukan dalam mengimplementasikan sistem ini adalah proses instalasi perangkat perangkat yang dibutuhkan. Adapun hasil pengujian dari proses instalasi tersebut adalah sebagai berikut :

| Modul<br>yang<br>diuji | Prosedur<br>pengujian | Masukan   | Keluaran yang<br>diharapkan | Hasil      | Kesimpulan |
|------------------------|-----------------------|-----------|-----------------------------|------------|------------|
| Web                    | Install web           | Instalasi | Sistem<br>web               | System     | Baik       |
| server                 | server                | web       | server dapat                | web server |            |
|                        |                       |           |                             | berjalan   |            |
|                        |                       | server    | berjalan dengan             | dengan     |            |
|                        |                       | AppServ   | baik                        | baik       |            |

**Tabel 5.1 Pengujian Perangkat** 

# 2. Pengujian Proses Login

Untuk mengetahui proses login berjalan dengan baik atau tidak, maka diperlukan suatu pengujian. Pengujian login di aplikasi ini terdiri dari login Admin. Hasil dari pengujian proses login yang telah dilakukan adalah sebagai berikut :

| Modul   | Prosedur                      | Masukan               | Keluaran             | Hasil               | Kesimpulan |
|---------|-------------------------------|-----------------------|----------------------|---------------------|------------|
| yang    | pengujian                     |                       | yang                 |                     |            |
| diuji   |                               |                       | diharapkan           |                     |            |
| Login   | -Buka                         | Username,             | Admin/user           | Admin/user          | Baik       |
| Admin/  | program -                     | paswword,             | masuk                | masuk               |            |
|         | Masukkan                      | klik<br>dan           | kedalam              | kedalam             |            |
| user    | <b>Username</b>               | tombol                | sistem dan           | sistem dan          |            |
| (berha  | dan                           | login                 | mendapatkan          | mendapatkan         |            |
| sil)    | Password                      |                       | hak akses            | hak akses           |            |
|         | -Tekan                        |                       |                      |                     |            |
|         | Enter<br>atau                 |                       |                      |                     |            |
|         | klik tombol                   |                       |                      |                     |            |
|         | Login                         |                       |                      |                     |            |
| Login   | -Buka                         | Username,             | Tampilkan            | Tampilkan           | Baik       |
| Admin/  | program -                     | paswword,             | pesan eror           | pesan eror          |            |
| user    | Masukkan                      | klik<br>dan<br>tombol | baha<br>username dan | bahqa<br>username   |            |
| (gagal) | <i><u><b>Username</b></u></i> | login                 | password             | dan <i>password</i> |            |
|         | dan                           |                       | yang                 | yang                |            |
|         | Password                      |                       | dimasukkan<br>salah  | dimasukkan<br>salah |            |
|         | -Tekan                        |                       |                      |                     |            |
|         | Enter atau klik               |                       |                      |                     |            |
|         | tombol                        |                       |                      |                     |            |
|         | Login                         |                       |                      |                     |            |

**Tabel 5.2 Pengujian Modul Login** 

# 3.Pengujian Tambah Barang

Pada tahap ini, dilakukan pengujian pada modul tambah barang untuk mengetahui apakah proses tambah barang berjalan dengan baik atau tidak. Hasil pengujian pada modul tambah barang dapat dilihat pada Tabel 5.12 :

| Modul                       | Prosedur                                                                                                    | Masukan                                                                                   | Keluaran yang                                               | Hasil                                                          | Kesimpulan |
|-----------------------------|----------------------------------------------------------------------------------------------------|-------------------------------------------------------------------------------------------|-------------------------------------------------------------|----------------------------------------------------------------|------------|
| yang                        | pengujian                                                                                                    |                                                                                           | diharapkan                                                  |                                                                |            |
| diuji                       |                                                                                                    |                                                                                           |                                                             |                                                                |            |
| Tambah<br><b>Barang</b>     | -Buka<br>halaman<br>modul                                                                                                 | -Masukkan<br>Nama                                                                         | Admin<br>berhasil                                           | Admin<br>berhasil                                              | Baik       |
| (berha<br>sil)              | tambah<br>barang -<br>Masukkan<br>Nama<br>Barang,<br>stok,                                                                | Barang,<br>kategori,<br>Harga<br>modal,<br>Harga jual,<br>Gambar,                         | menambahk<br>an produk ke<br>dalam sistem                   | menambahk<br>an produk ke<br>dalam<br>sistem                   |            |
|                             | Harga<br>modal,<br>Harga jual,<br>Gambar,<br>kategori,<br>Keterangan<br>-Klik<br>tombol<br>simpan                         | Stok,<br>Keterangan<br>-Klik<br>tombol<br>simpan                                          |                                                             |                                                                |            |
| Tambah<br>Barang<br>(gagal) | -Buka<br>halaman<br>modul<br>tambah<br>barang -<br>Masukkan<br>Nama<br>Barang,<br>stok,<br>Harga<br>modal,<br>Harga jual, | Tampilkan<br>pesan eror<br>bahwa<br>barang<br>yang<br>dimasukkan<br>tidak boleh<br>kosong | Admin<br>gagal<br>menambahk<br>an produk ke<br>dalam sistem | Admin<br>gagal<br>menambahk<br>an produk ke<br>dalam<br>sistem | Baik       |

**Tabel 5.3 Pengujian Modul Tambah Barang** 

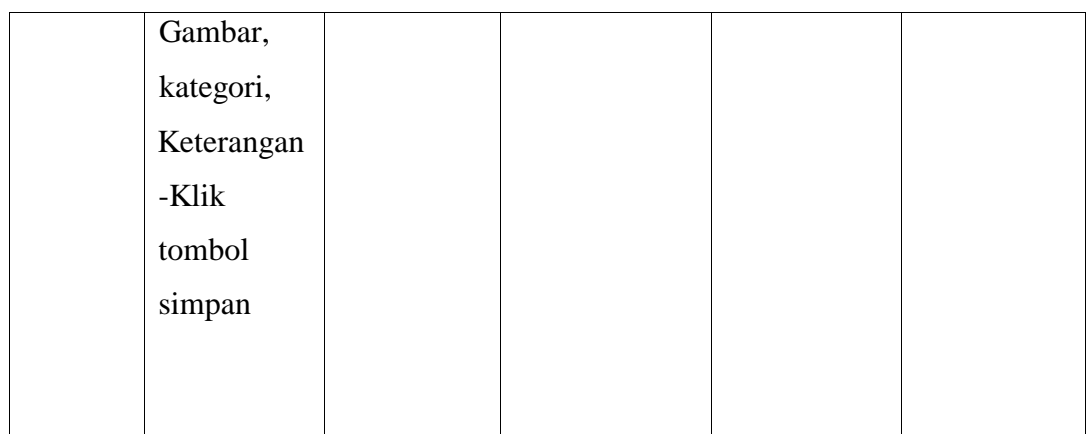

# 4. Pengujian Tambah Kategori

Tahap ini, dilakukan pengujian pada modul tambah kategori untuk mengetahui apakah proses tambah kategori berjalan dengan baik atau tidak. Hasil pengujian pada modul tambah kategori dapat dilihat pada Tabel 5.13 :

| Modul        | Prosedur   | Masukan     | Keluaran       | Hasil        | Kesimpulan |
|--------------|------------|-------------|----------------|--------------|------------|
| yang         | pengujian  |             | yang           |              |            |
| diuji        |            |             | diharapkan     |              |            |
| Tambah       | -Buka      | -Masukkan   | Admin          | Admin        | Baik       |
| Kategor      | halaman    | Nama        | berhasil       | berhasil     |            |
| $\mathbf{i}$ | modul      | Kategori    | menambahk      | menambahk    |            |
| (berha       | tambah     | Klik<br>dan | an kategori ke | an produk ke |            |
| sil)         | kategori - | tombol      | dalam sistem   | dalam        |            |
|              | Masukkan   | Simpan      |                | sistem       |            |
|              | Nama       |             |                |              |            |
|              | Kategori   |             |                |              |            |
|              | yang benar |             |                |              |            |
|              | -Klik      |             |                |              |            |
|              | tombol     |             |                |              |            |
|              | Simpan     |             |                |              |            |

**Tabel 5.4 Pengujian Modul Tambah Kategori** 

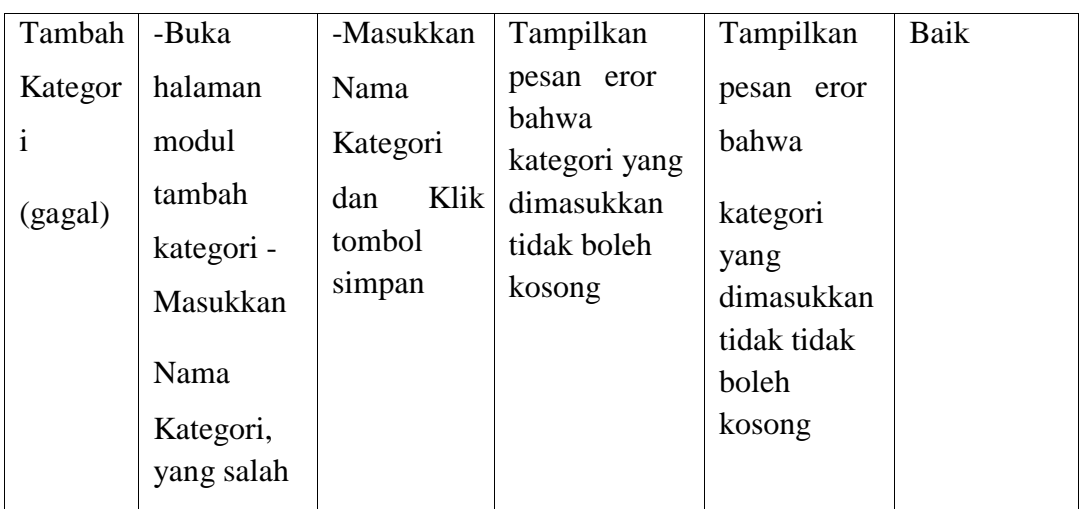

# 5. Pengujian Input Data Pelanggan

Pada tahap ini dilakukan pengujian pada modul input data pelanggan untuk mengetahui apakah proses input data berjalan dengan baik atau tidak. Hasil pengujian pada input data pelanggan dapat dilihat pada Tabel 5.14 :

**Tabel 5.5 Pengujian Input Data Pelanggan** 

| Modul   | Prosedur                                    | Masukan                  | Keluaran        | Hasil                     | Kesimpulan |
|---------|---------------------------------------------|--------------------------|-----------------|---------------------------|------------|
| yang    | pengujian                                   |                          | yang            |                           |            |
| diuji   |                                             |                          | diharapkan      |                           |            |
| Input   | -Input Data                                 | Masukkan                 | Pelanggan       | Pelanggan                 | Baik       |
| Data    | Pelanggan -                                 | nama, jenis              | berhasil        | berhasil                  |            |
| Pelangg | Masukkan                                    | kelamin,                 | menginputka     | menginputk<br>data<br>ann |            |
| an      | nama,<br>email,                             | telp/hp,                 | n data identits | identits<br>ke            |            |
| (berha  | Jenis                                       | email dan                | ke sistem       | sistem                    |            |
| sil)    | kelamin,<br>telp/hp,<br>yang benar<br>-Klik | Klik<br>tombol<br>daftar |                 |                           |            |
|         | tombol                                      |                          |                 |                           |            |
|         | daftar                                      |                          |                 |                           |            |

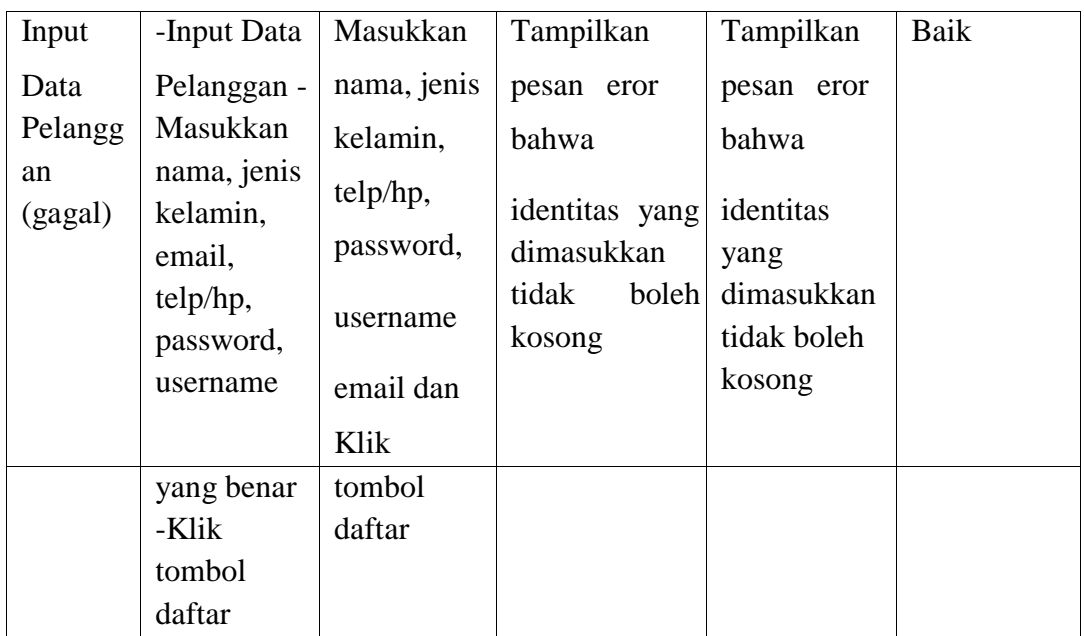

# **5.3 ANALISIS HASIL YANG DICAPAI OLEH SISTEM**

Berdasarkan testing dan implementasi yang telah dilakukan terhadap Ecommerce, maka analisa hasil yang dapat dicapai adalah sebagai berikut :

- 1. Sistem dapat digunakan sebagai penunjang yang lama.
- 2. Aplikasi yang dibangun dapat menampilkan data kerajinan secara lengkap.
- 3. Aplikasi ini dirancang berbasis web dan tentunya untuk dapat mengaksesnya setiap orang harus terhubung pada jaringan internet.
- 4. Diperlukan suatu keamanan jaringan yang baik agar keakuratan data dapat selalu terjaga maka diperlukan maintenance secara berkelanjutan.
- 5. Konfirmasi pembayaran sudah ada langsung dalam program.